## **How to Print Quiz Questions from D2L**

- Click on **Assessments > Quizzes** in the course Navbar.
- Select **Edit** in the dropdown box next to the quiz you want to print.

## *First you want to change the default submission view to show only the quiz questions*

Click the **Submissions Views** tab and then click the **Default View** link

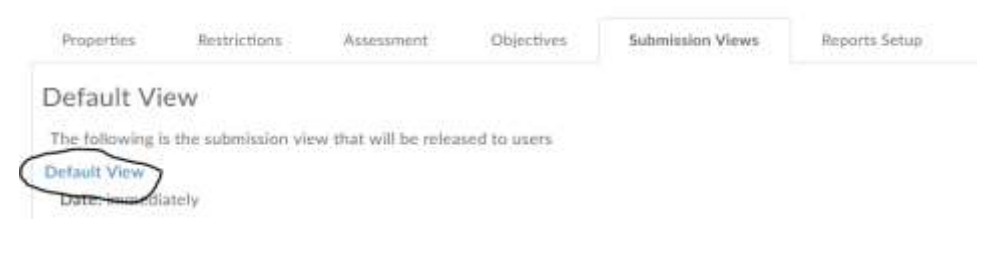

- Under **View Details > Show Questions?** select:
	- o Yes
	- o Show all questions without user responses

**View Details** 

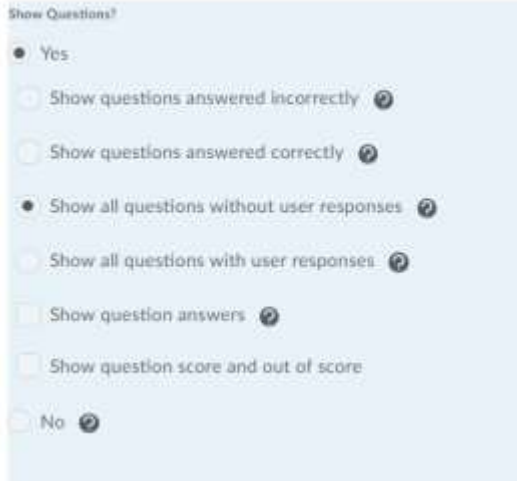

Click **Save** then **Save and Close** on the Default View page

## *Now, you can pull up the quiz in "Preview" mode for printing.*

- Click the down arrow next to the quiz you want to print and select **Preview.**
- Click the blue **Start Quiz!** button at the bottom of the initial preview page.
- When the quiz opens in Preview mode, scroll to the bottom of the page to locate the **Submit Quiz** button.
- Submit the quiz without answering any questions.

**| Printing Quiz Questions with or without Correct Answers** 

- You will now see a page with a "Warnings" message saying you have *x* number of unsubmitted questions. Scroll to the bottom of the page. Check the box for **Allow this preview attempt to be graded in the Grade Quiz area** and click **Submit Quiz**.
- This will bring you to the Submission View page, giving you a screen with all of the questions and an arrow indicating the correct answers which your browser should be able to print.
- Put your cursor at the top of the page before the first word and click **Control + A** to select all the quiz text before printing. If you have Adobe Pro, you can change your printer to save the quiz as a PDF file for future reference.

## **Print Quiz Questions with Correct Answers from D2L**

- Follow the same steps as printing the quiz without answers, but change your default view
- Click the **Submissions Views** tab and then click the **Default View** link

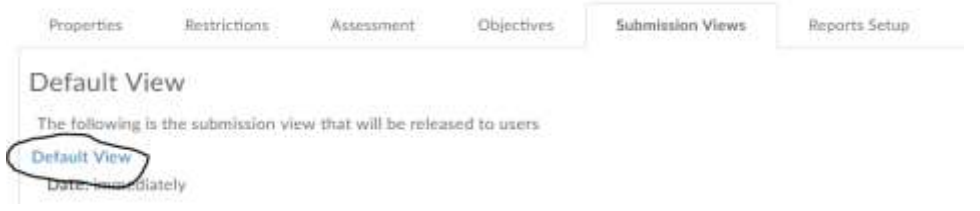

- Under **View Details > Show Questions?,** select:
	- o Yes
	- o Show all questions without user responses
	- o Show question answers

**View Details** 

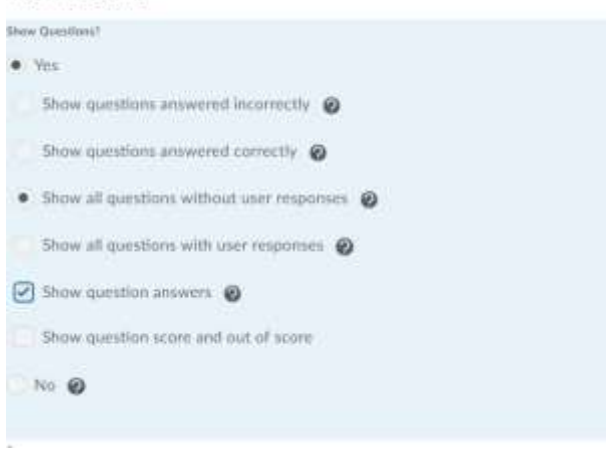

Click **Save** then **Save and Close** on the Default View page

*Now, you can pull up the quiz in "Preview" mode for printing using same instructions as above.*